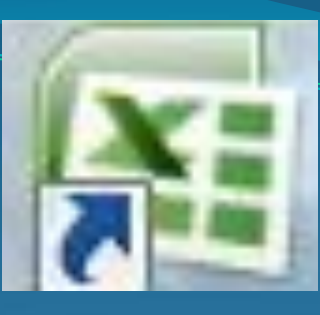

# **MICROSOFT EXCEL 2007**

табличный процессор, программа для создания и обработки электронных таблиц

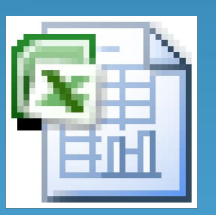

**Ëèñò Microsoft Office Excel** 

Электронная таблица – это компьютерный эквивалент обычной таблицы, состоящей из строк и столбцов, на пересечении которых располагаются клетки, содержащие числовую информацию, формулы, текст.

• Сформировать данные в виде таблиц; • Рассчитать содержимое ячеек по формулам, при этом возможно использование более 150

**ПРОГРАММА MICROSOFT EXCEL ПОЗВОЛЯЕТ:** 

встроенных функций;

• представить данные из таблиц в графическом виде;

• Организовать данные в конструкции, близкие по возможностям к базе данных.

## **ЗАПУСК ПРОГРАММЫ**

Для запуска программы можно использовать команду главного меню Windows Пуск – Все программы – Microsoft Office -Microsoft Excel или ярлык на рабочем столе и быстром доступе.

# **Вид экрана**

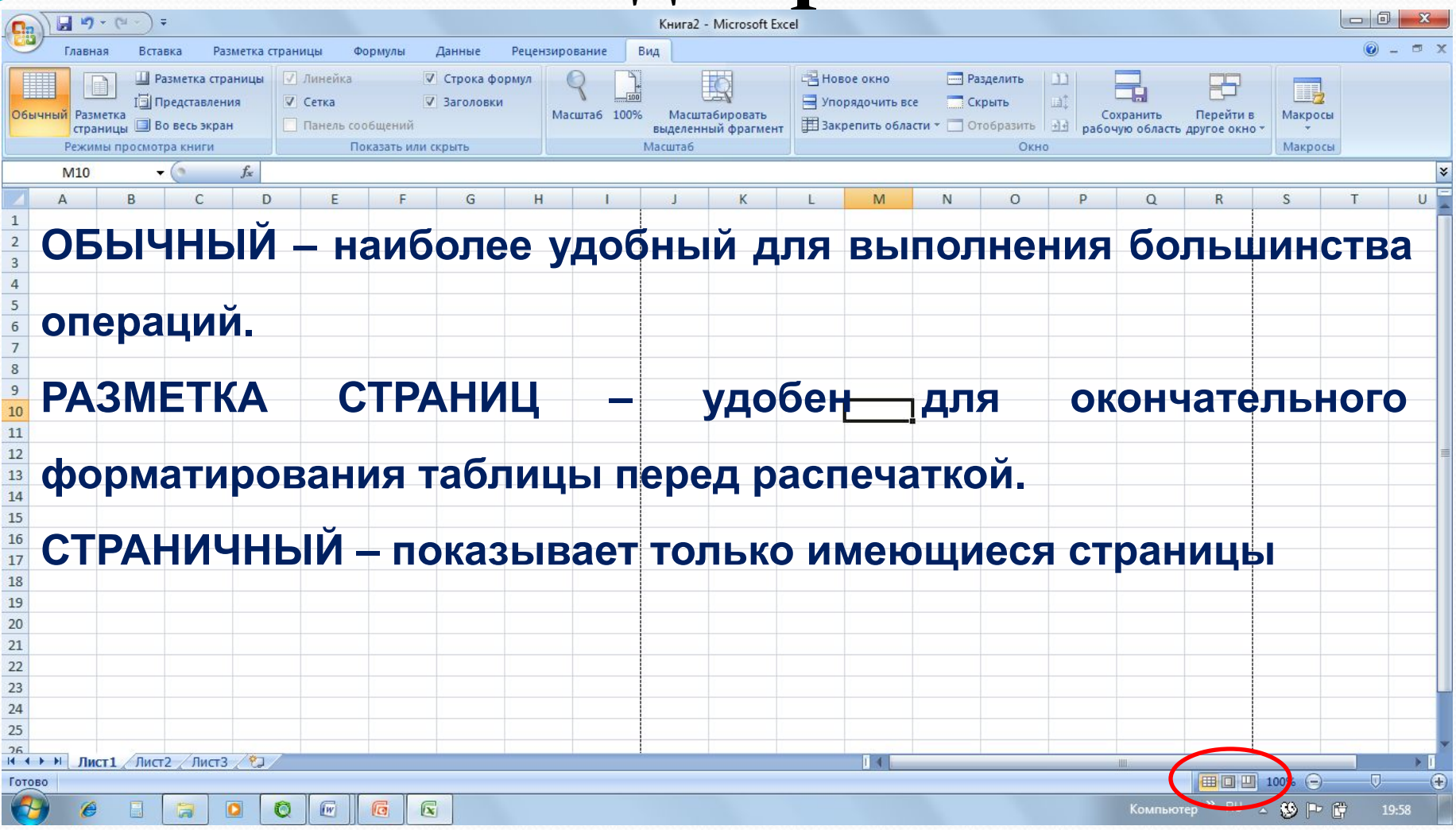

Для перехода между режимами используются соответствующие пункты меню **Вид** или при нажатии соответствующих кнопок

МЕНЮ Главное – содержит функции форматирования и редактирования данных таблицы и самой таблицы (шрифт, формат ячеек, добавление строк...) **Вставка - содержит функции вставки в** книгу различных объектов (текст, иллюстрация, диаграмма...) Разметка страниц - содержит функции установки параметров страниц

# МЕНЮ

Формулы – добавляет формулы в таблицу и присваивает имена ячейкам.

- **Данные** работа над данными (вставка, сортировка, фильтрация...)
- Рецензирование содержит функции проверки орфографии, вставки примечаний и защиты книги
- **Вид** функции настроек внешнего вида книги окна

**ОРГАНИЗАЦИЯ ДАННЫХ В ПРОГРАММЕ**

Файл программы представляет собой так называемую Рабочую Книгу, или рабочую папку. Каждая рабочая книга может содержать ǰǽǺǴǴ 256 *РабочиȄ ЛиȀȁов*. По умолчанию версия программы Excel содержит з рабочих листа. На листах может содержаться как взаимосвязанная, так и совершенно независимая информация. Рабочий лист представляет собой заготовку для таблицы.

Столбец – все ячейки, расположенные в одном вертикальном ряду таблицы. Заголовки столбцов задаются буквами латинского алфавита сначала от A до Z, затем от АА до AZ, от ВА до ВZ и т.д.

Строка – все ячейки, расположенные на одном горизонтальном уровне. Заголовки строк представлены в виде целых чисел, начиная с 1 по 65 536.

Ячейка – элементарный объект электронной таблицы, расположенный на пересечении столбца и строки. Адрес ячейки определяется ее местоположением в таблице, и образуется из заголовков столбца и строки, на пересечении которых она находится. Сначала записывается заголовок столбца, а затем номер строки. Например: А3, D6, А9 и т.д.Ячейка называется активной, когда в нее вводится информация (текст, число, формула).

Диапазон ячеек – группа смежных ячеек, которая может состоять из одной ячейки, строки (или ее части), столбца (или его части), а также из совокупности ячеек, охватывающих прямоугольную область таблицы. Диапазон ячеек задается указанием адресов первой и последней его ячеек, разделенных двоеточием. Например: адрес диапазона, образованного частью строки 3 – Е3:G3; адрес диапазона, имеющего вид прямоугольника с начальной ячейкой F5 и конечной ячейкой G8 – F5:G8.

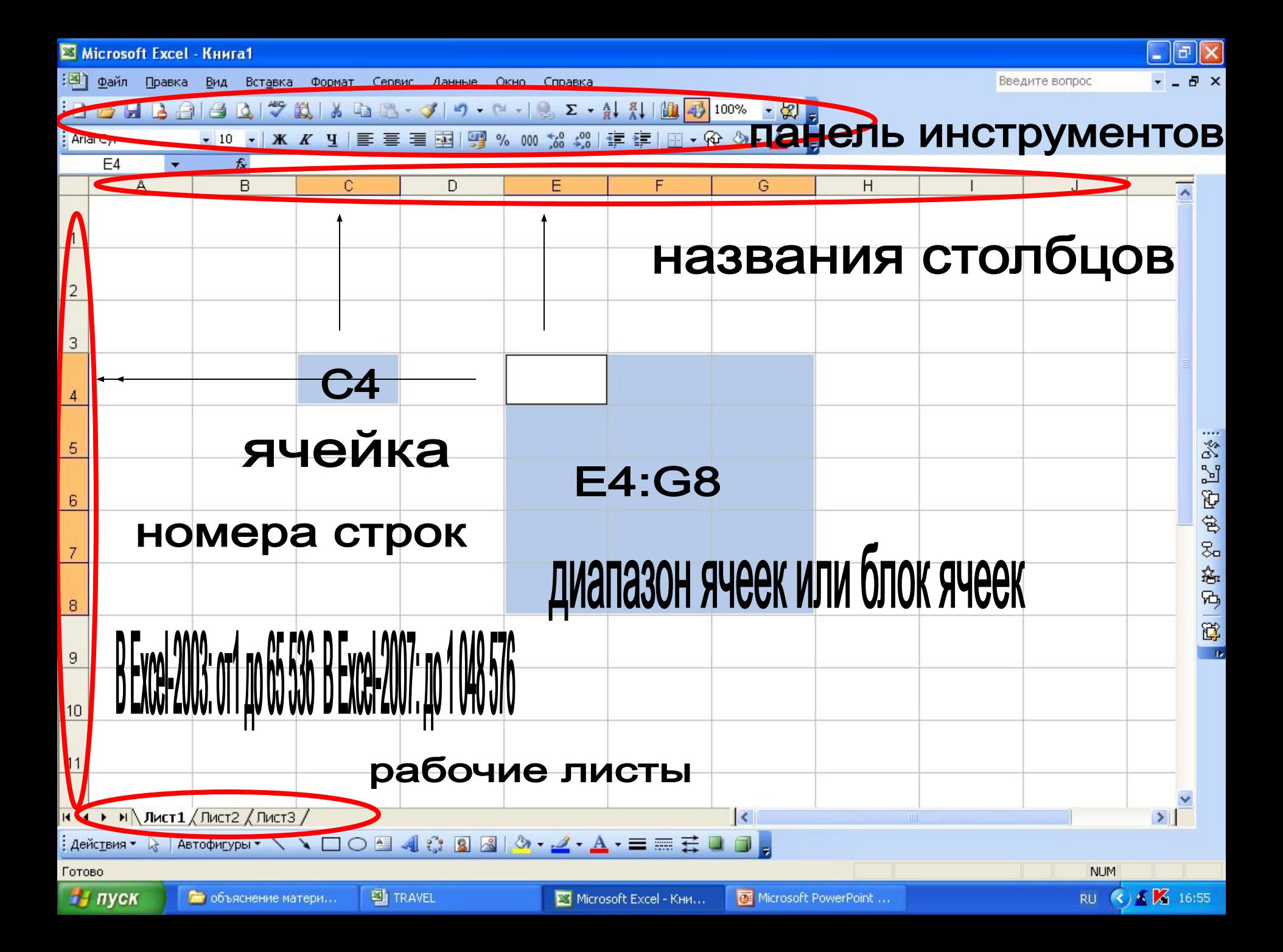

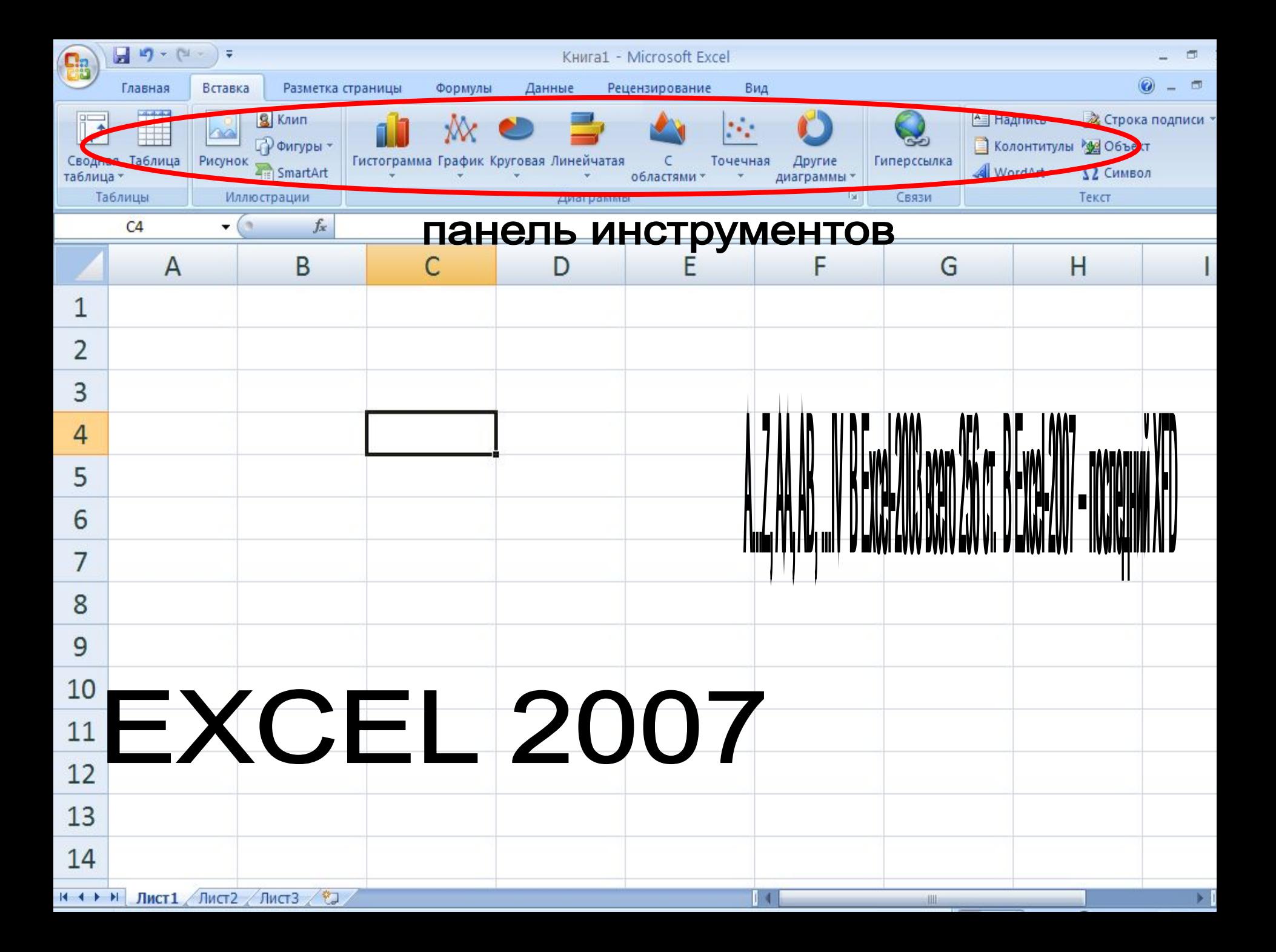

## **ВВОД ДАННЫХ**

Чтобы занести данные в ячейку, сделайте ее активной и занесите: **число** (оно автоматически выравниваются по правому краю); **текст** (он автоматически выравнивается по левому краю);  $\boldsymbol{\mathit{g}}$ ормулу (при этом ячейка будет содержать результат вычислений, а выражение будет высвечиваться в строке формул, начинается со знака  $=$ ).

После ввода текста или числа клавишами перемещения курсора можно перейти в соседнюю ячейку, при вводе формулы при нажатии клавиши <Enter> будет получен результат вычисления.

Чтобы откорректировать информацию в уже заполненной ячейке, делаем ее текущей, затем нажимаем клавишу <F2> или выполняем двойной щелчок мышью по ячейке.

Для выхода из режима корректировки нажмите клавишу <Enter>.

- кнопки на горизонтальной прокрутке
- щелчок по ярлычку листа

Между листами:

- клавиша Enter
- курсор (мышь)
- кнопки управления курсором
- Между ячейками:

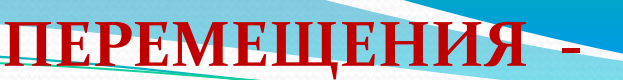

**ВЫДЕЛЕНИЕ ФРАГМЕНТОВ ТАБЛИЦЫ**

Чтобы выполнить какое-либо действие с группой ячеек,

их необходимо сначала выделить.

При этом фон всех ячеек, кроме первой, будет закрашен черным цветом. Но не

закрашенная ячейка тоже будет выделена.

Чтобы выделить ОДНУ СТРОКУ, помещаем указатель мыши на номер строки на координатном столбце.

Для выделения **нескольких строк** перемещаемся по координатному столбцу, **не** 

**ОТПУСКАЯ ЛЕВУЮ КЛАВИШУ.** 

Чтобы выделить ОДИН СТОЛБЕЦ, помещаем указатель мыши на букву на

координатной строке.

Для выделения нескольких столбцов перемещаемся по координатной строке, не

**ОТПУСКАЯ ЛЕВУЮ КЛАВИШУ.** 

Для выделения нескольких ячеек перемещаемся по таблице при нажатой левой

клавише.

Выделение снимается щелчком в любом месте экрана.

Работа с данными

# Ввод теста: Выделение ячейки и ввод или выделение ячейки, установка курсора в строке формул и ввод

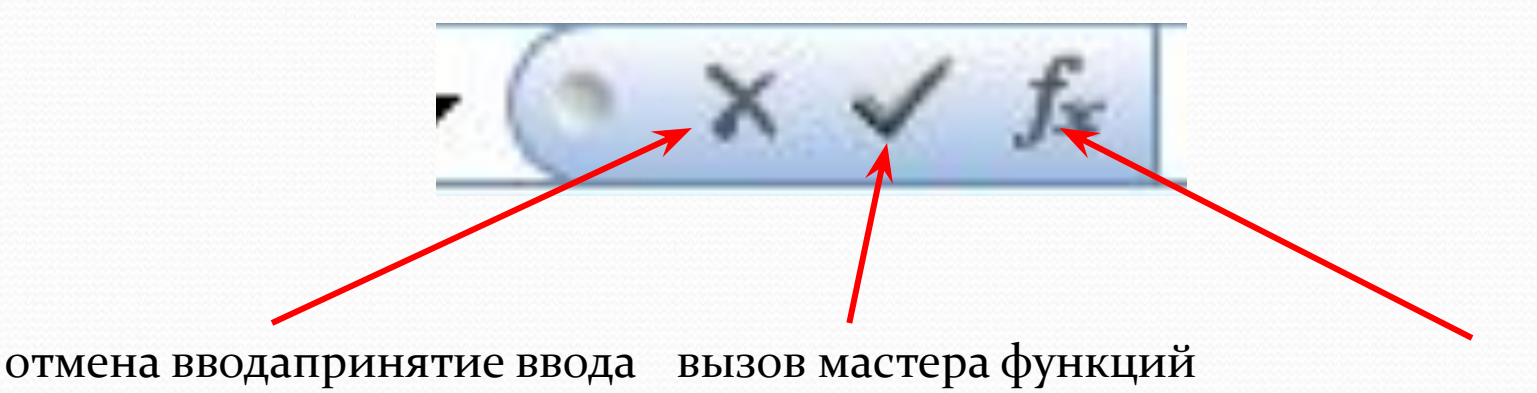

Закрепление областей

Для закрепления верхней горизонтальной области – укажите строку над которой нужно закрепить область.

Для закрепления левой вертикальной области – укажите столбец, слева от которого требуется закрепить область.

Для закрепления обеих областей – укажите ячейку, расположенную правее и ниже того места, где требуется разбить лист.

### ИЗМЕНЕНИЕ ШРИФТА И ВЫРАВНИВАНИЕ

#### Меню ГЛАВНОЕ или вкладка ШРИФТ

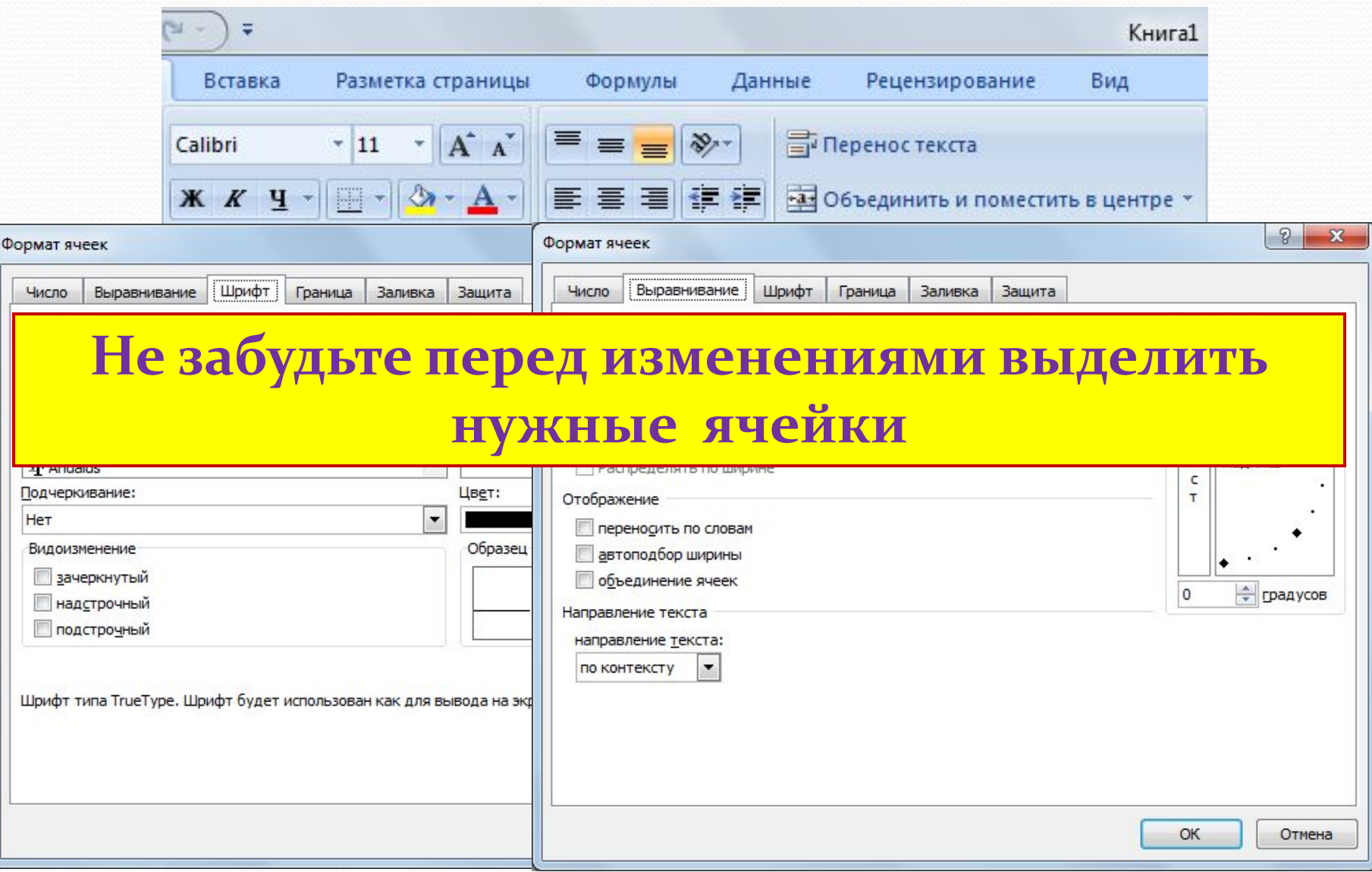

## ЗАДАНИЕ РАЗДЕЛИТЕЛЬНЫХ ЛИНИЙ

## Изменяет активную ячейку или выделенную область

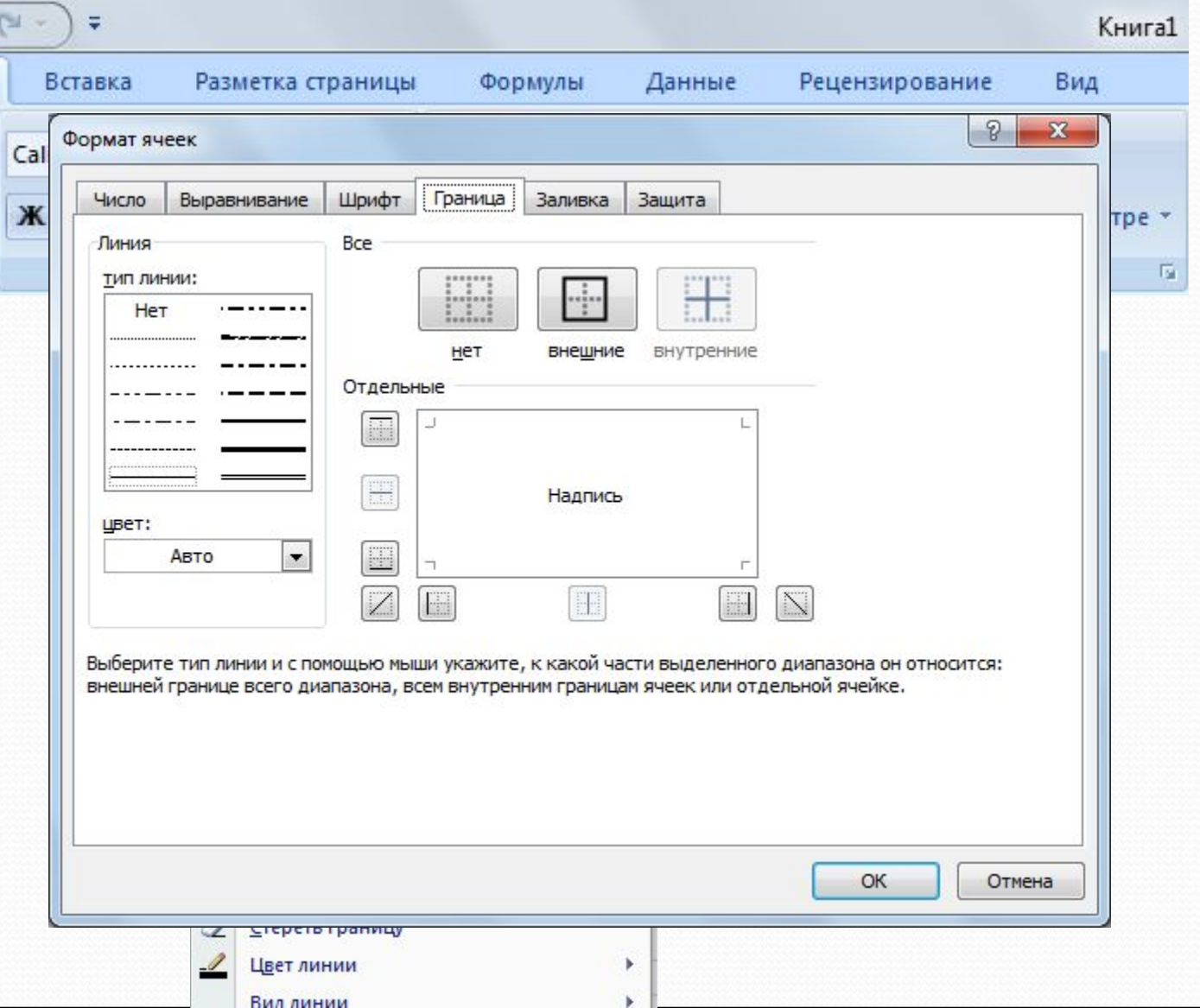

## ЗАДАНИЕ ЦВЕТА ФОНА ЯЧЕЙКИ И ШРИФТА

### Изменяет активную ячейку или выделенную область

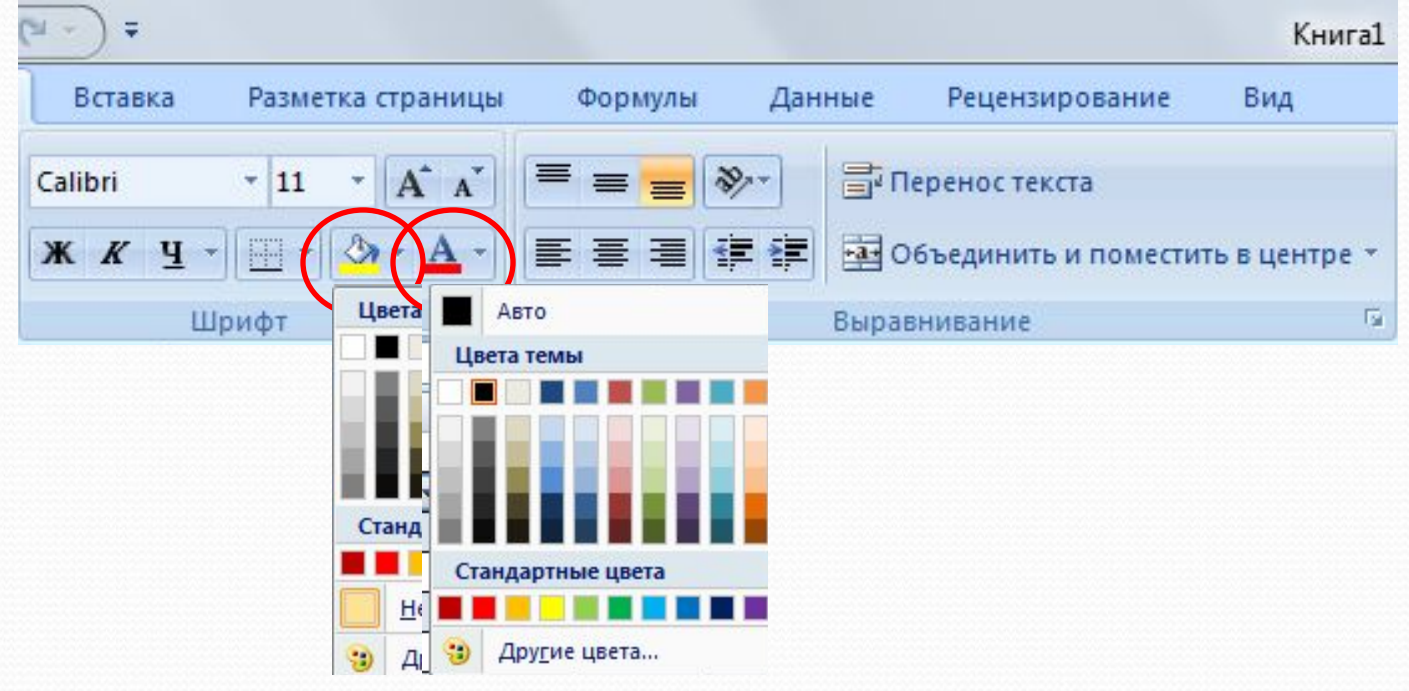

## ВСТАВКА ЯЧЕЕК, СТРОК И СТОЛБЦОВ **МЕНЮ ГЛАВНОЕ**

Происходит вставка или удаление выделенного количества ячеек, строк или столбцов

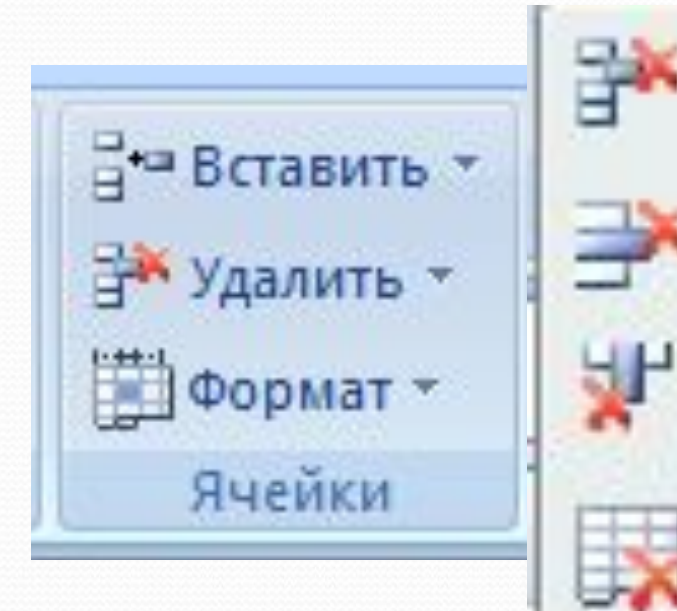

Удалить ячейки...

Удалить строки с листа

Удалить столбцы с листа

Удалить лист

### Управление рабочими листами:

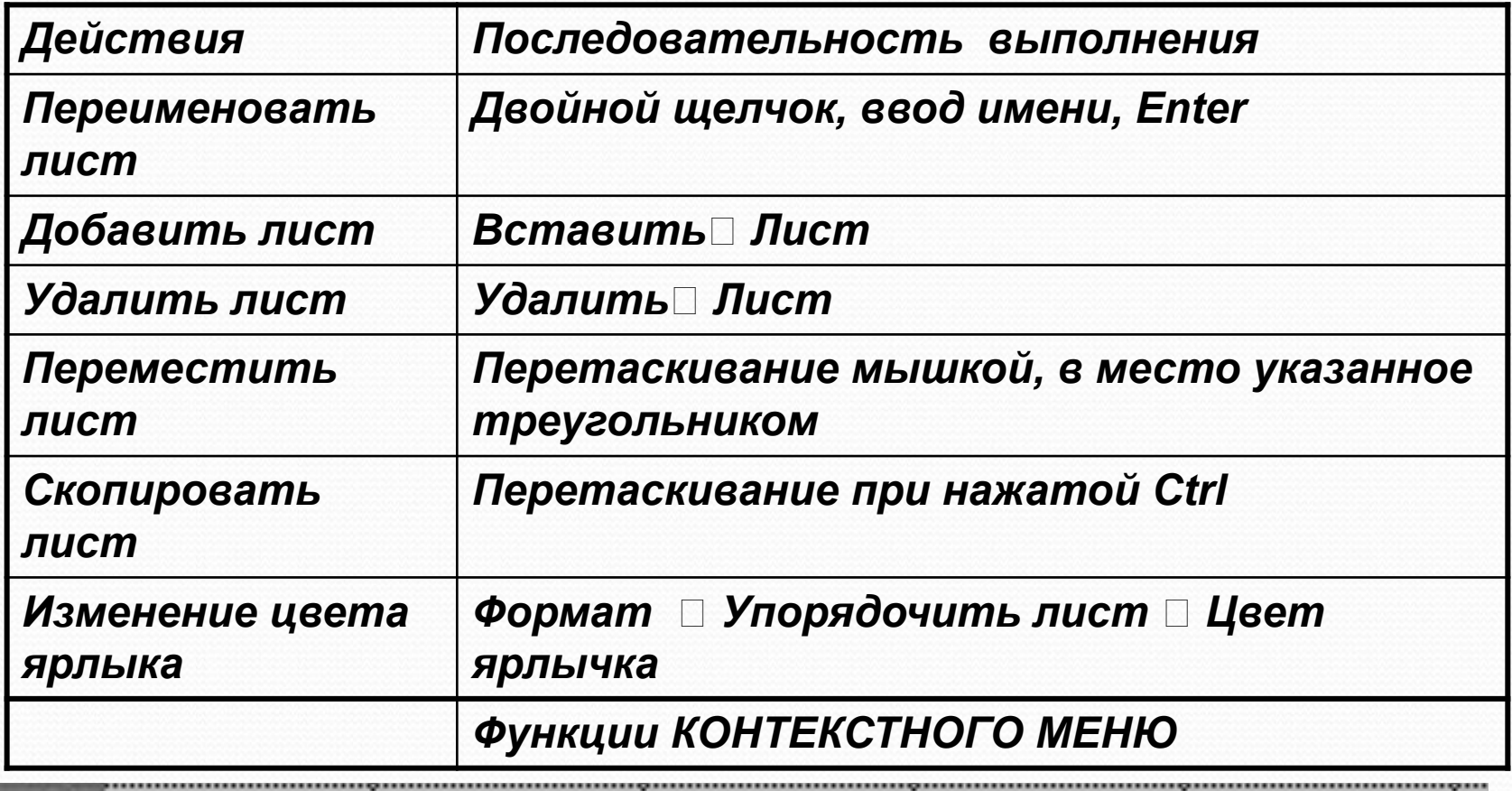

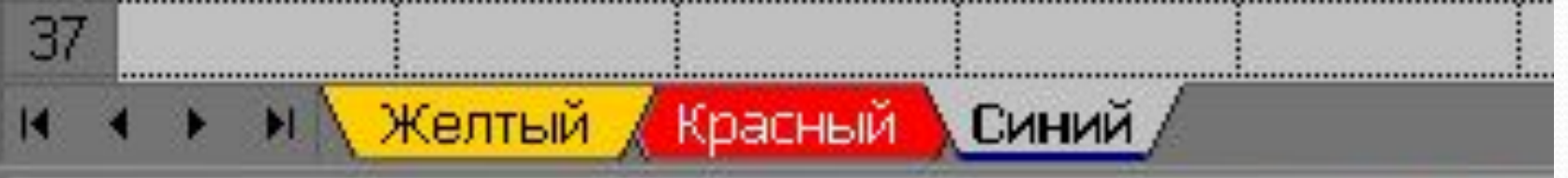

ФОРМАТИРОВАНИЕ СТРОК И СТОЛБЦОВ

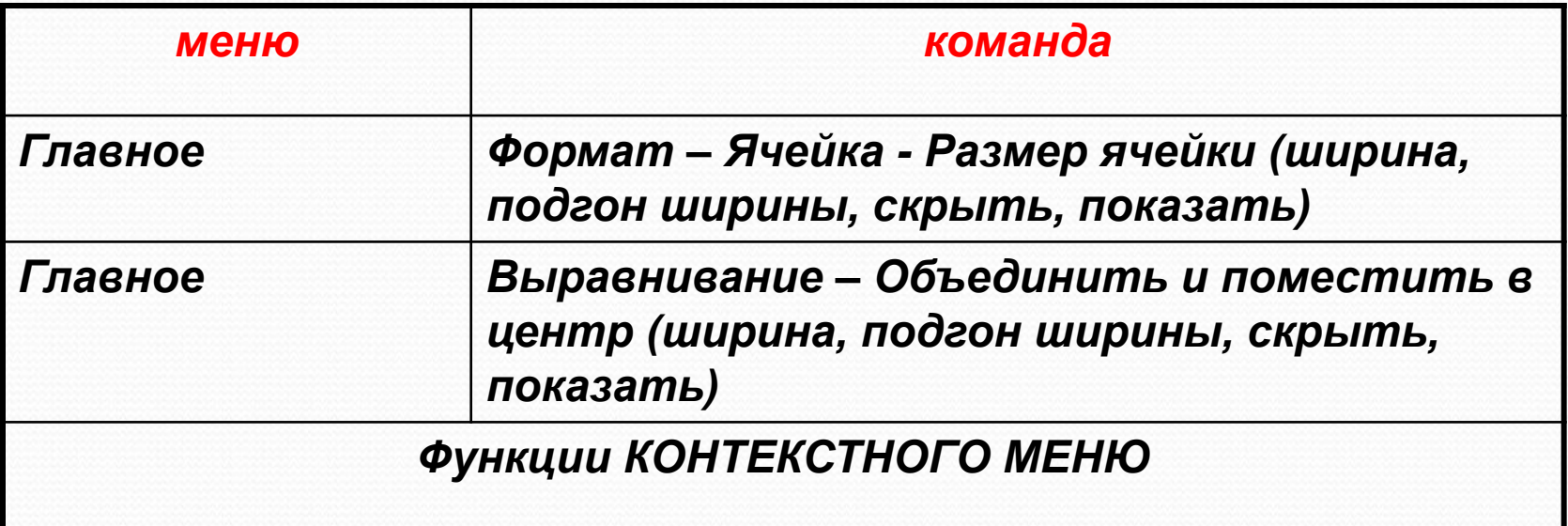

## **ТРАНСПОРТИРОВАНИЕ**

#### Поворот таблицы на 90 градусов

Главная - Копировать - Транспортировка (Специальная вставка транспортировка)

**ВЫСОТА: курсор мыши на границе** СОСЕДНИХ СТРОК- ДВУХСТОРОННЯЯ стрелка - перетаскивание (изменяется и выбранная область)

ШИРИНА: курсор в строке заголовка на границе соседних столбцов двухсторонняя стрелка -Перетаскивание (изменяется и выбранная область)

Изменение ширины столбцов и высоты строк

### **ПАРАМЕТРЫ СТРАНИЦЫ**

## **МЕНЮ: Разметка страниц**

# Поля Ориентация Размер Область печати

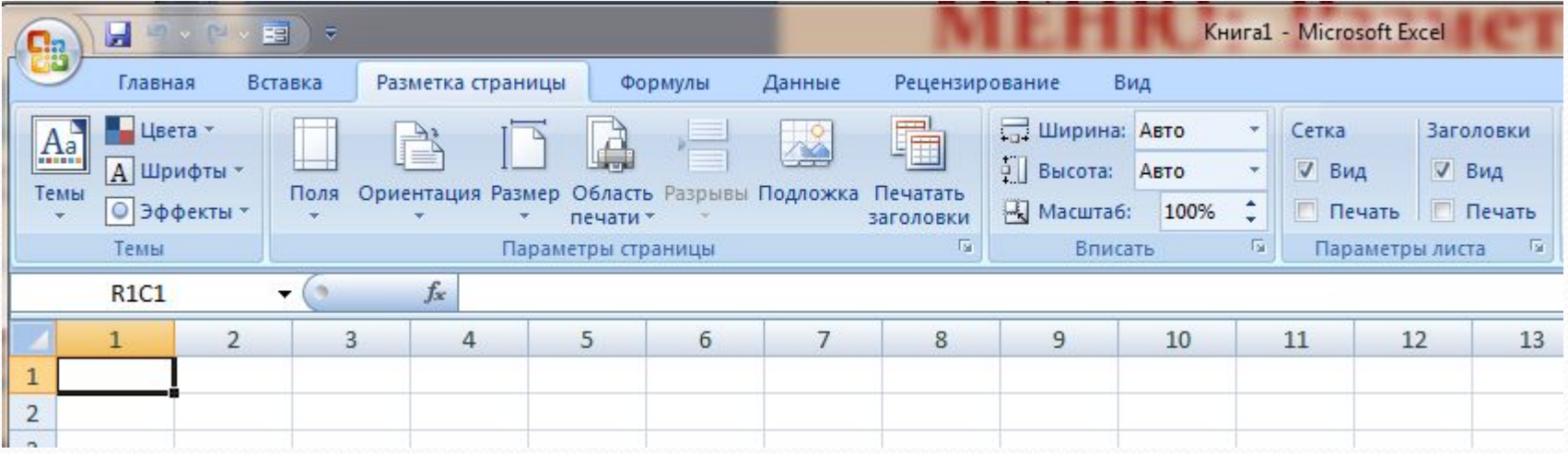

СОХРАНЕНИЕ РАБОЧЕЙ КНИГИ

## Чтобы сохранить информацию в файле, выбираем команду Файл - Сохранить (Сохранить как).

В появившемся окне открываем папку, в которой файл будет сохранен, в водим имя файла

(расширение определяется по умолчанию как \*.xls).

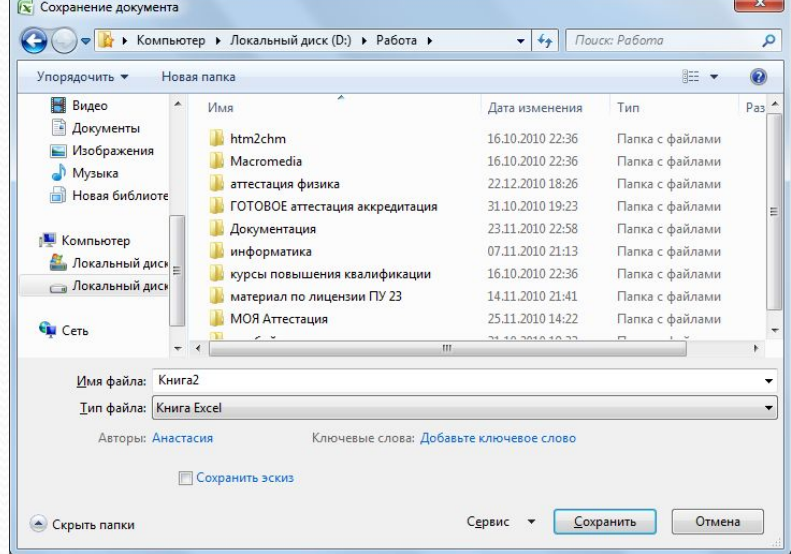

## ПАРАМЕТРЫ СТРАНИЦЫ- РАЗРЫВЫ

страницы

Задание конца страницы: выделите предполагаемую левую верхнюю ячейку новой

**РАЗБИЕНИЕ СТРАНИЦ**

## ГЛАВНОЕ - РЕДАКТИРОВАНИЕ

#### Расположение текста и данных по алфавиту:

**СОРТИРОВКА**

#### ФОРМАТЫ ДАННЫХ

### ГЛАВНОЕ - Ячейка - Формат - Формат ячейки

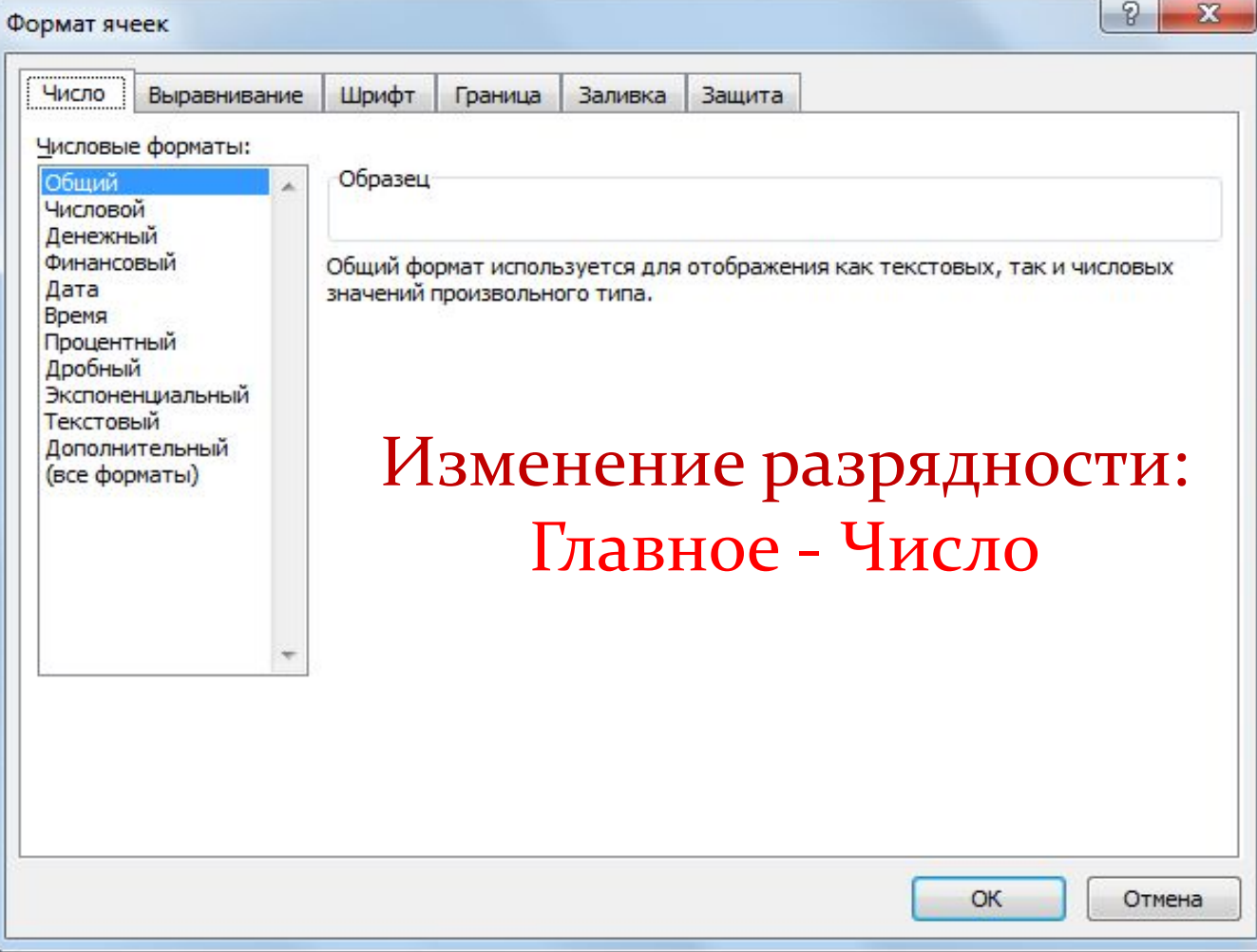

## Копирование

- Копирование содержимого ячейки в другую ячейку.

- Копирование содержимого ячейки в диапазон ячеек. При этом содержимое исходной ячейки копируется в каждую ячейку соответствующего диапазона.

- Копирование содержимого диапазона в другой диапазон. При этом оба диапазона должны иметь одинаковые размеры.

!!! При копировании ячейки происходит копирование содержимого ячейки, атрибутов форматирования и примечаний (если оно есть), формулы модифицируются.

Удаление содержимого

Выделить ячейку или диапазон;

а) ухватиться за маркер заполнения, перетащить

вверх или влево и отпустить кнопку

мыши;

 $\delta$ ) нажать <DEL>;

в) Редактирование - Очистить.

## **СПОСОБЫ КОПИРОВАНИЯ**

## 1. С помощью буфера обмена

Выделить.

<Ctrl+C>, Кнопка <Копировать> на Панели инструментов, Контекстное меню.

Поместить табличный курсор в левый верхний угол диапазона назначения и выполнить операцию вставки (<Ctrl +V> Кнопка <Вставить>, Контекстное меню)

!!! При вставке из буфера обмена все значения, находящиеся в ячейках диапазона назначения стираются без всякого предупреждения (в случае необходимости применить отмену)

## **СПОСОБЫ КОПИРОВАНИЯ**

#### 2. **ПǴǿǴȁǯȀǹǷDZǯǼǷǴ D&D**

Выделить.

Переместить указатель мыши к рамке выделения, когда он превратиться в стрелку, нажать <Ctrl> (к указателю добавиться знак +), перетащить на новое место.

!!! Если указатель мыши не принимает форму стрелки при перетаскивании, то Сервис -Параметры - вкладка Правка отметить Перетаскивание ячеек.

#### **ПЕРЕМЕЩЕНИЕ**

Перемещение диапазона выполняется аналогично копированию (без <Ctrl> при перетаскивании и команда Вырезать для буфера обмена).

!!! При перемещении ячейки с формулой, ссылки (адреса ячеек), имеющиеся в формуле, не ИЗМЕНЯЮТСЯ.

!!! Очень удобно пользоваться специальным перетаскиванием (с нажатой правой клавишей мыши). Это дает дополнительные возможности, которые можно выбрать из меню.

#### Заполнение рядов

#### арифметическая прогрессия

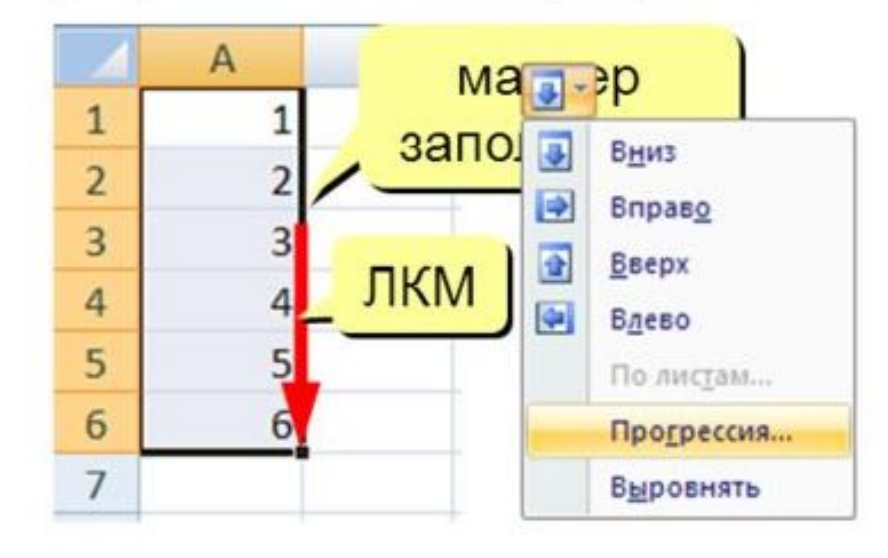

#### даты

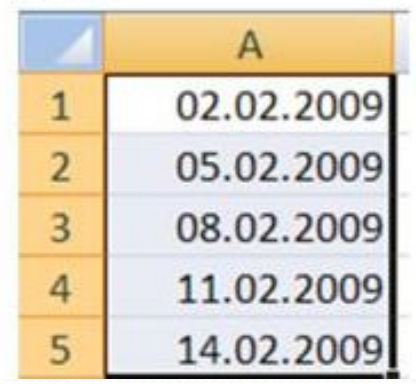

#### время

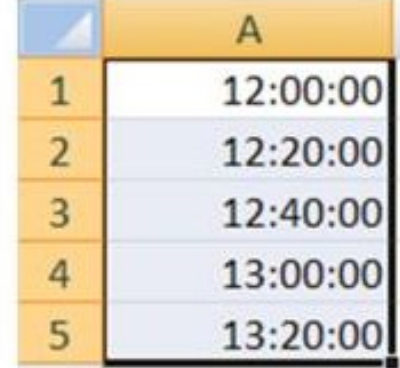

#### копирование формул

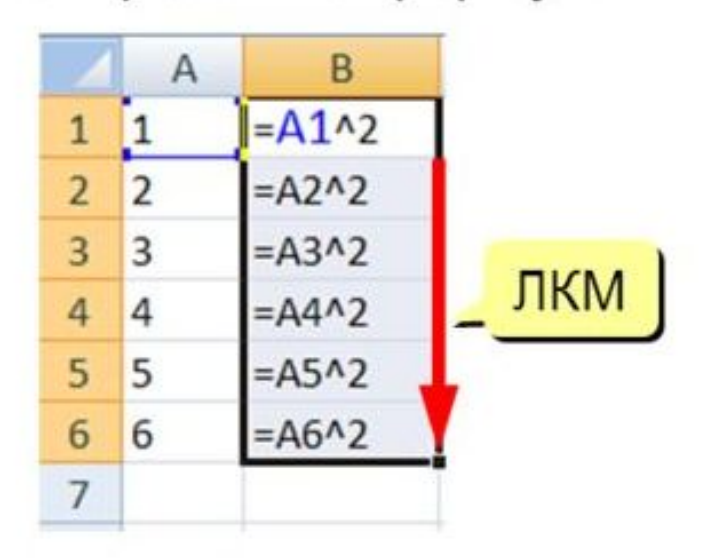

#### **СПИСКИ**

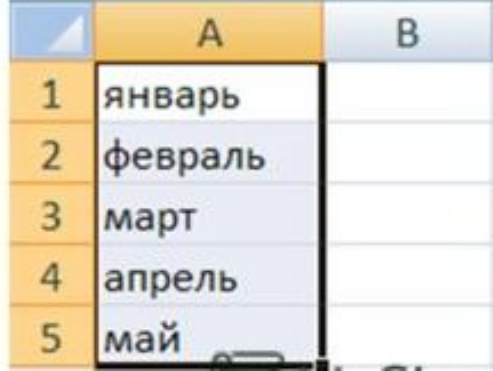

# кнопка АВТОСУММА

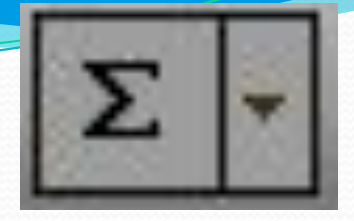

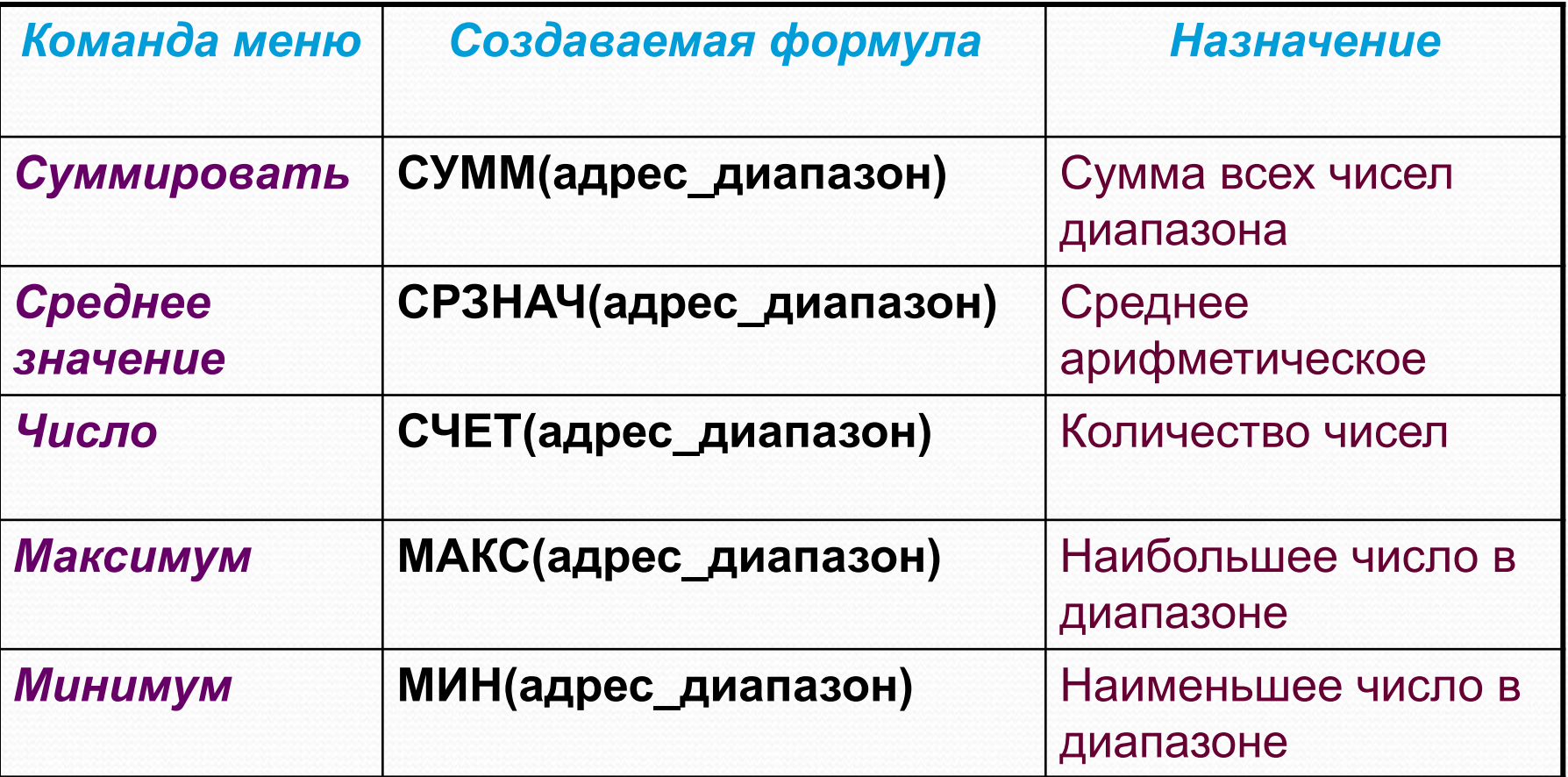

**CYMM** - сумма значений ячеек и диапазонов СРЗНАЧ - среднее арифметическое МИН - минимальное значение МАКС - максимальное значение

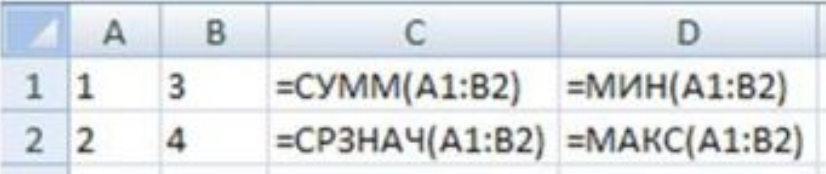

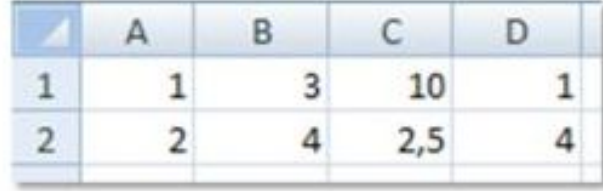

#### ЕСЛИ - выбор из двух вариантов

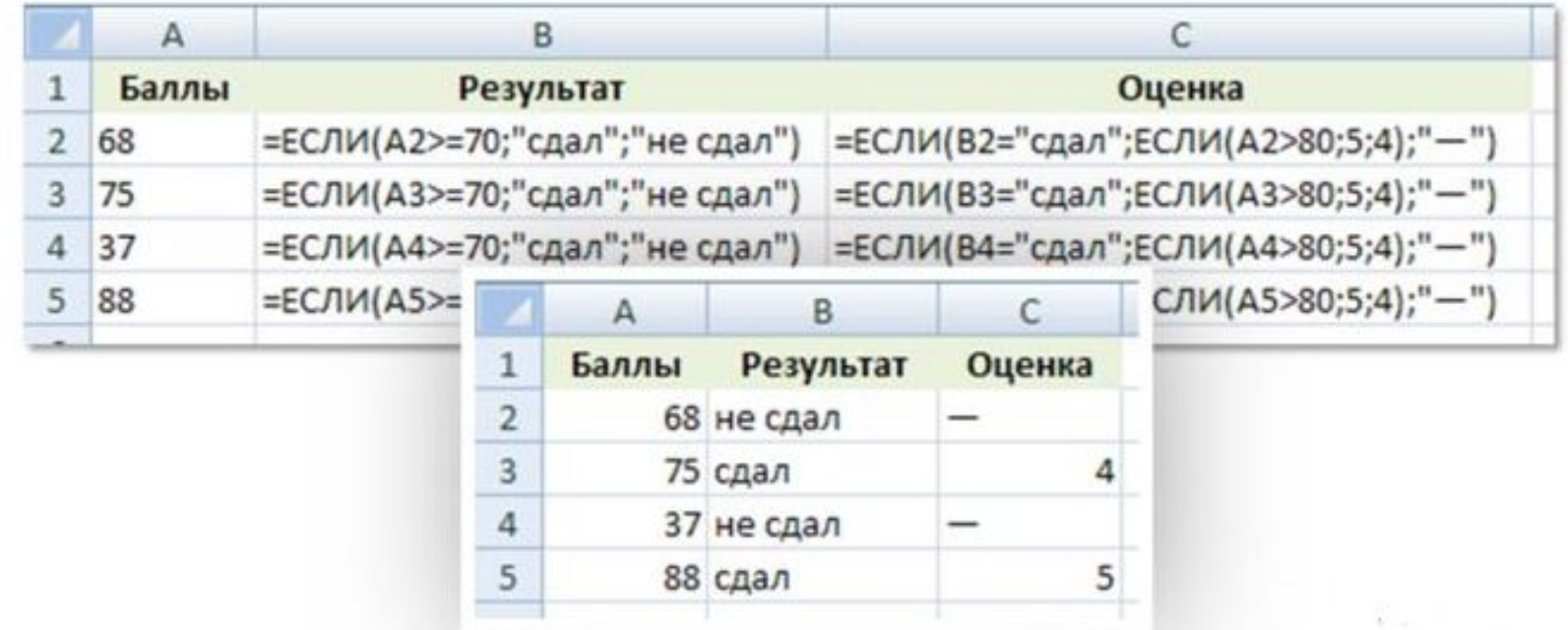

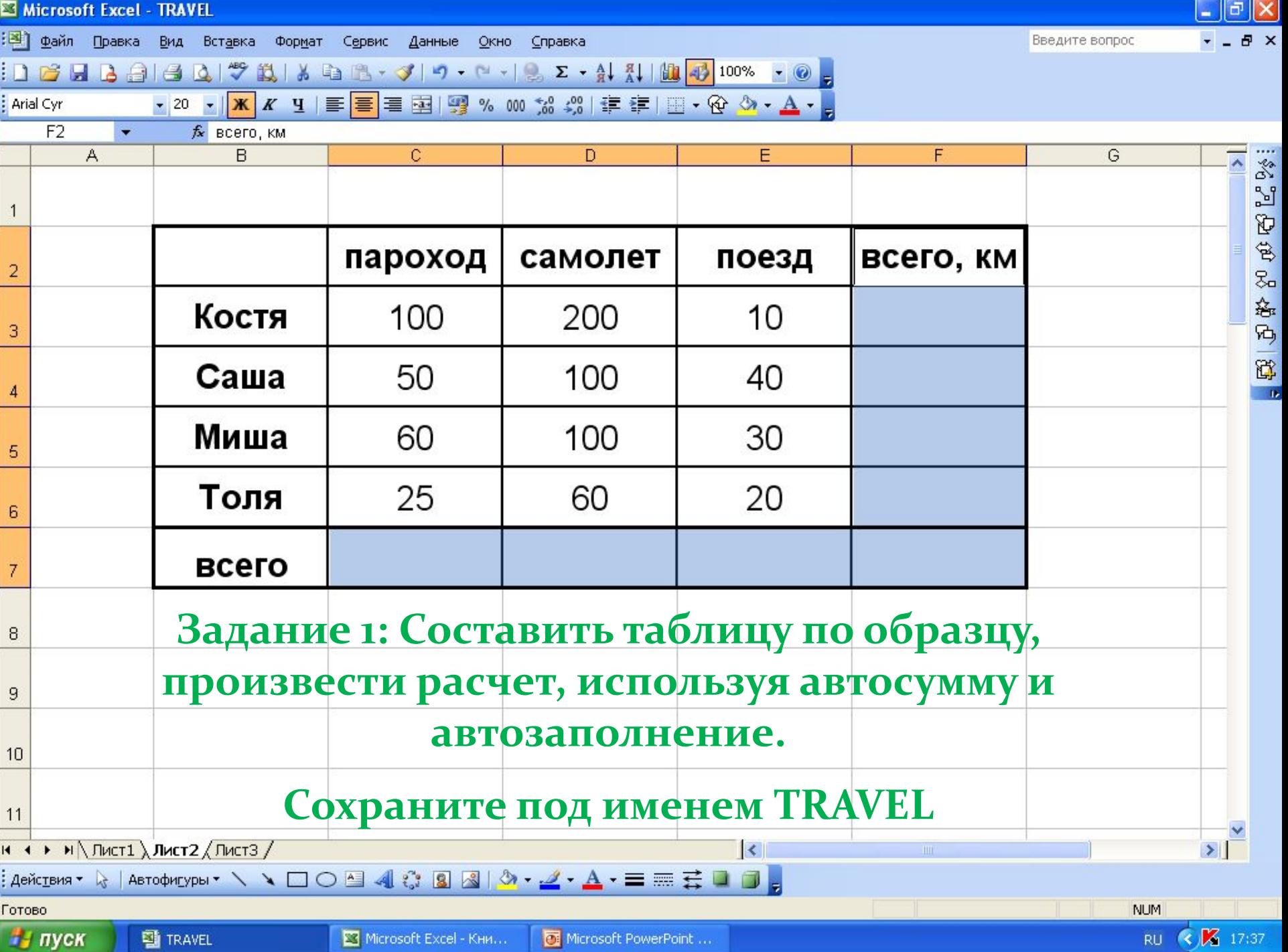

*Задание 2:*

- **1.** *Создайте документ в MS Excel, имя Задание 2*
- *2. СоȀȁавьȁе ǿяд из 10 чиȀел.*
- *3. ПоȀчиȁайȁе:* 
	- $a. Cymmy$
	- *b. Сǿеднее*
	- *c. ЧиȀло*
	- $d.$  *Максимум*
	- *e. МинимȂм*

#### *4. Решение оȃоǿмиȁе в виде:*

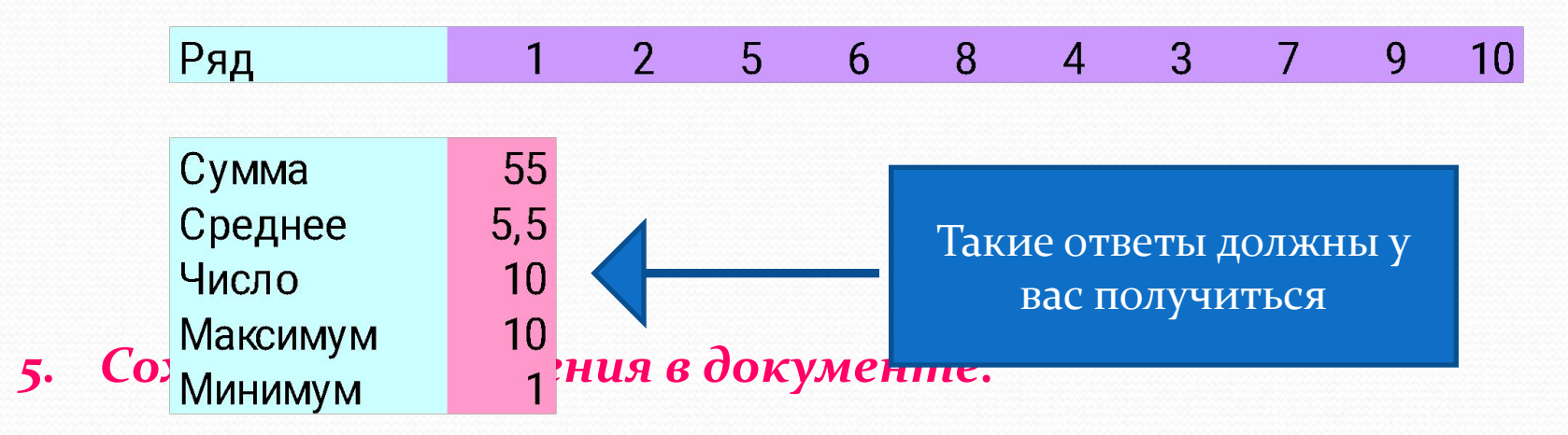

**ET Microsoft Excel** - Kuura1

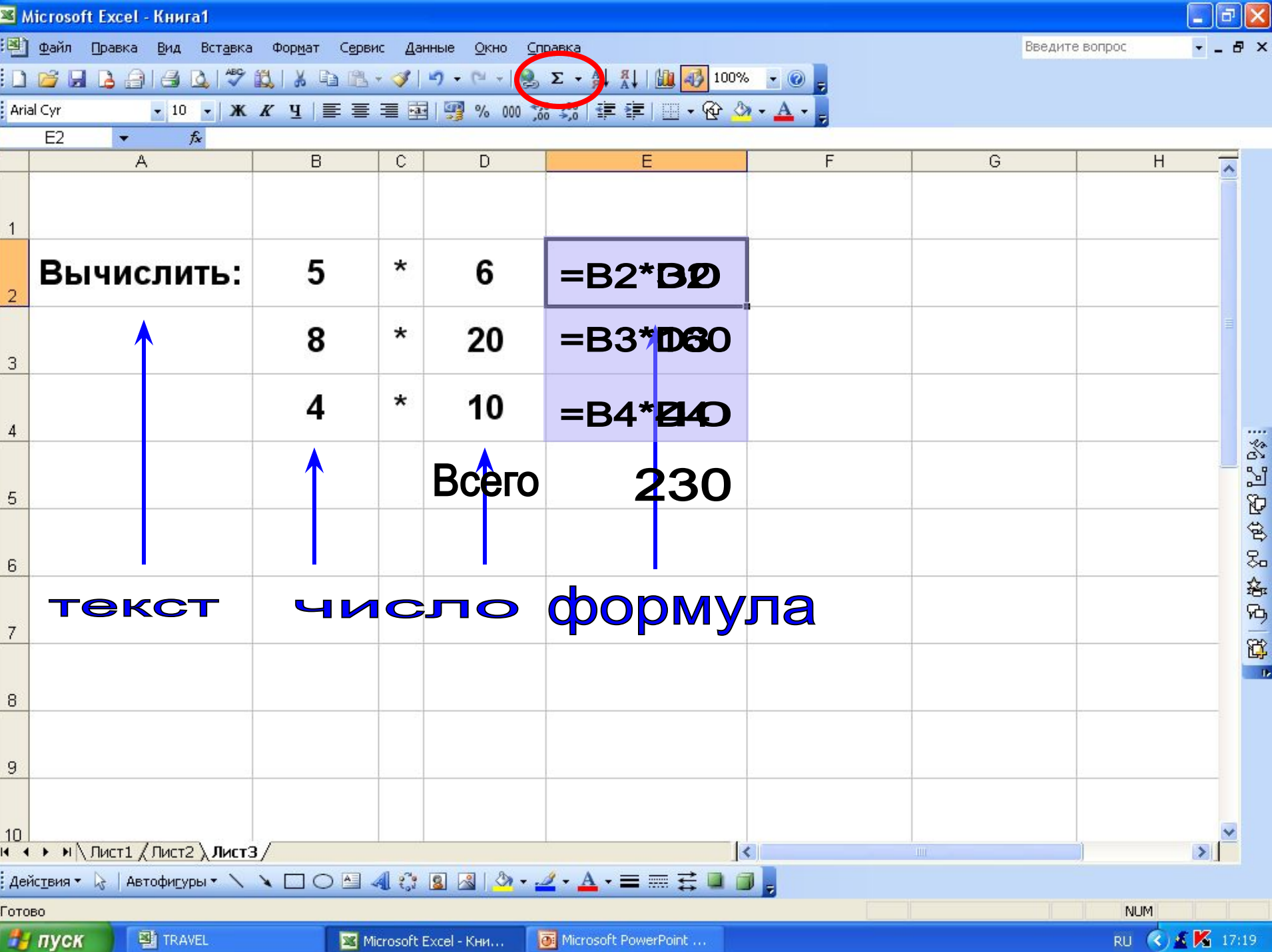

Сортировка - это расстановка элементов в заданном порядке.

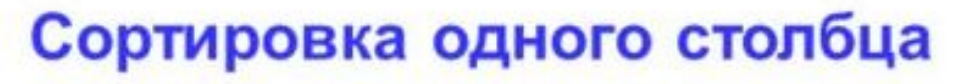

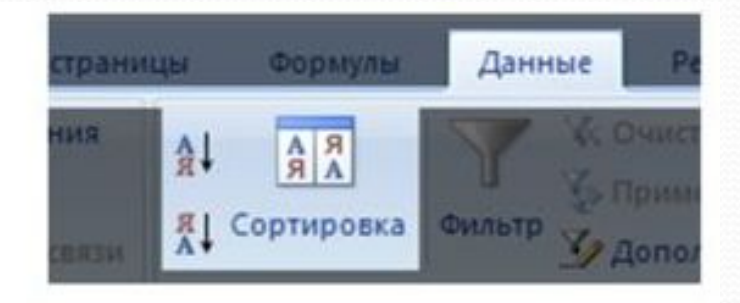

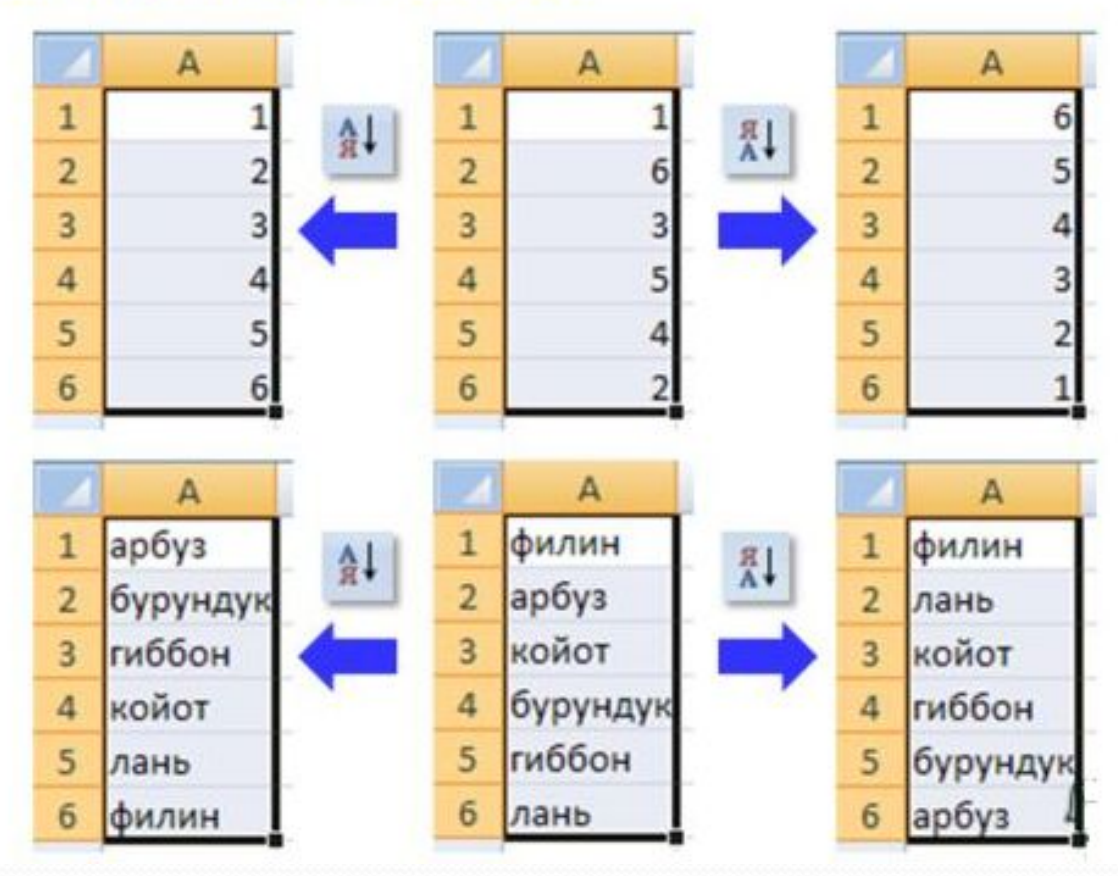

# Типы ссылок

- Относительные ссылки на ячейки меняются при копировании формул (А1, В4).
- Абсолютные ссылки на ячейки при копировании не изменяются (\$А\$1, \$F\$3).
- Смешанные ссылки на ячейки. Абсолютная ссылка только на столбец или только на строку  $$A_3, A_53).$
- Для изменения типа ссылки нужно несколько раз нажать клавишу F4, либо вручную поставить знак \$.

ОТНОСИТЕЛЬНЫЕ (меняются так же, как и адрес формулы)

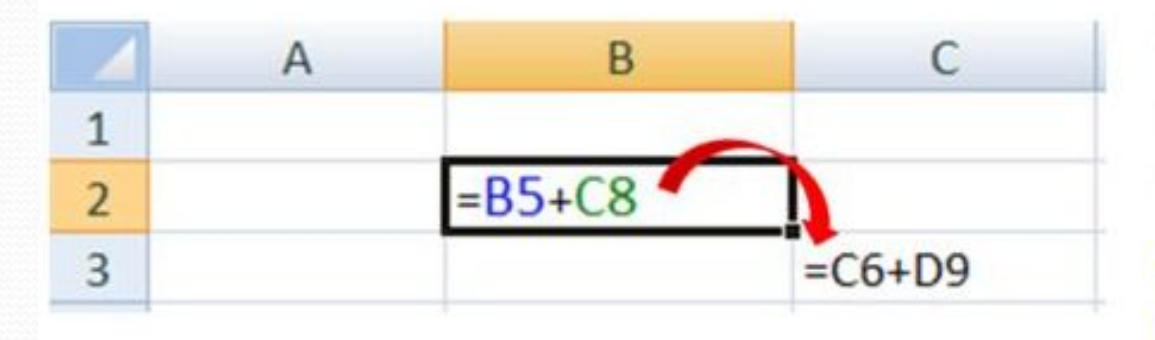

формула «переехала» на один столбец вправо и на одну строку вниз; имя столбца ↑ на 1 номер строки ↑ на 1

## абсолютные

(не меняются)

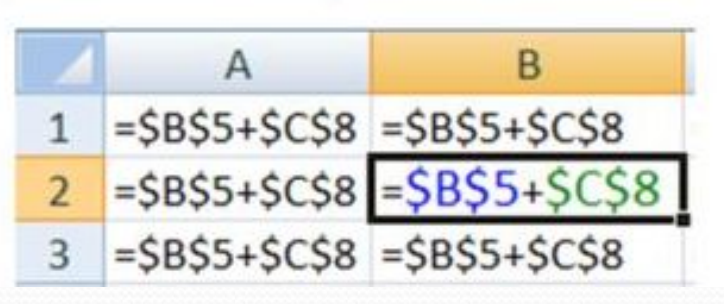

#### смешанные

(меняется только относительная часть)

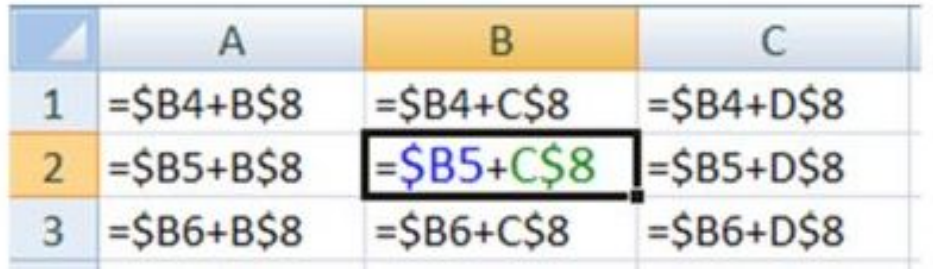

# Создание диаграмм

- диаграммы строятся на основе данных таблицы
- проще всего сначала выделить все нужные данные, а потом...

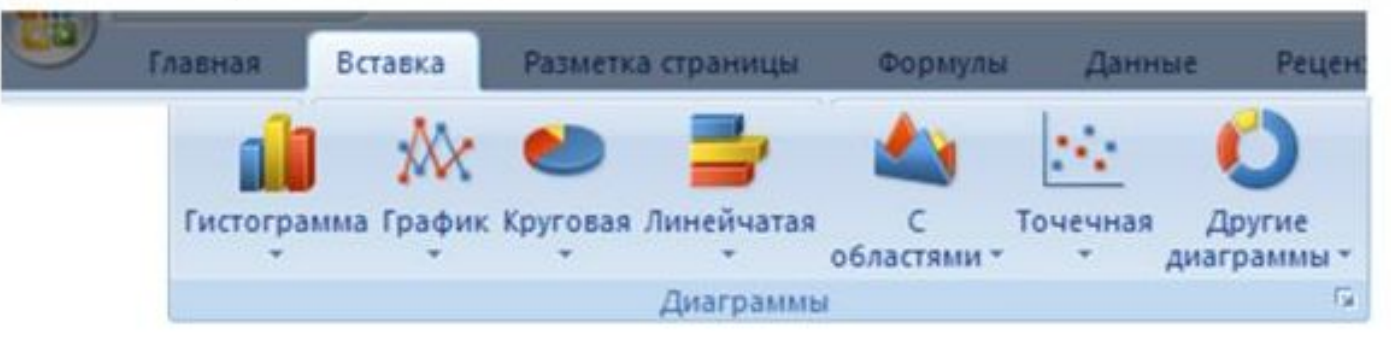

- все данные, которые должны обновляться автоматически, нужно выделить
- для выделения несвязанных диапазонов используем +Ctrl

# Основные типы диаграмм

#### Гистограмма (столбчатая диаграмма):

сравнение значений одного или нескольких рядов данных

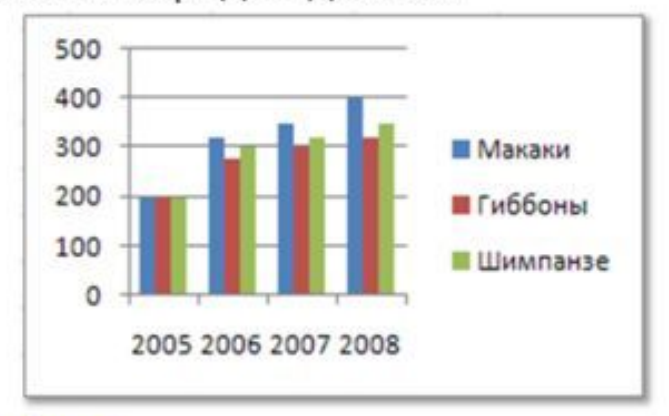

График: показывает изменение процесса во времени (равномерные отсчеты)

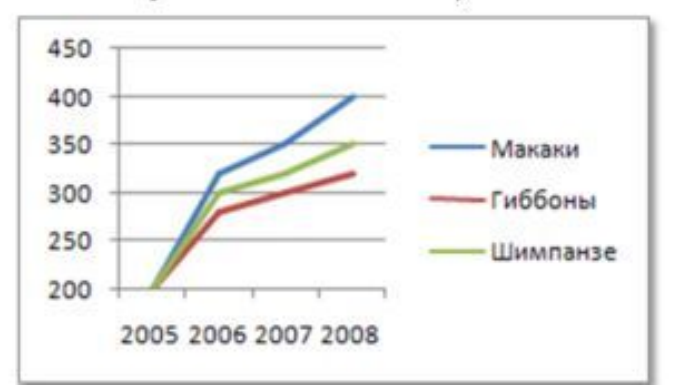

#### Круговая: доли в сумме

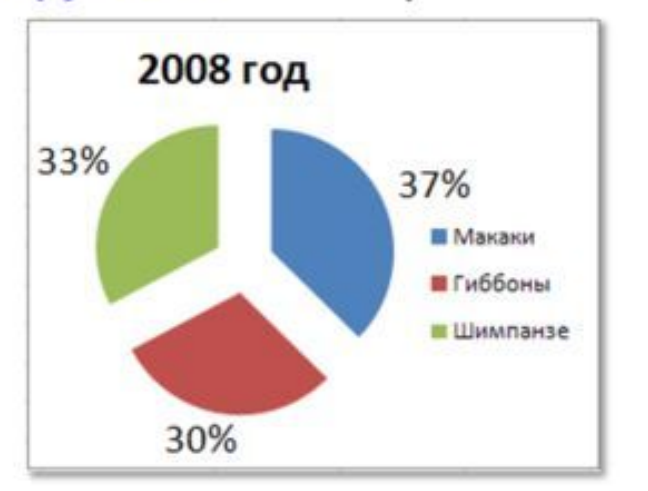

#### Точечная: связь между парами значений (график функции)

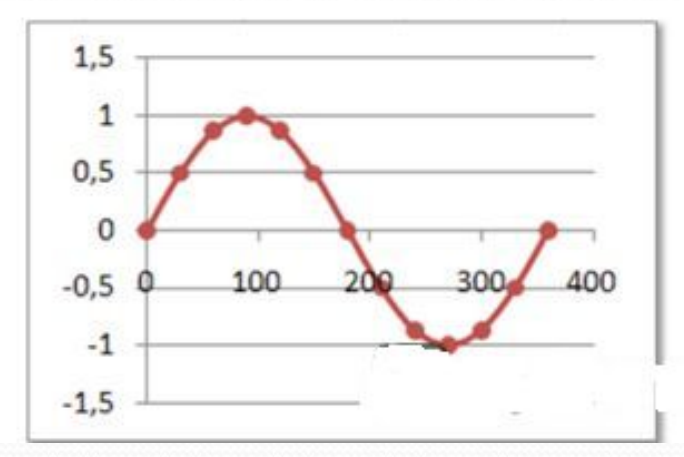

# Элементы диаграмм

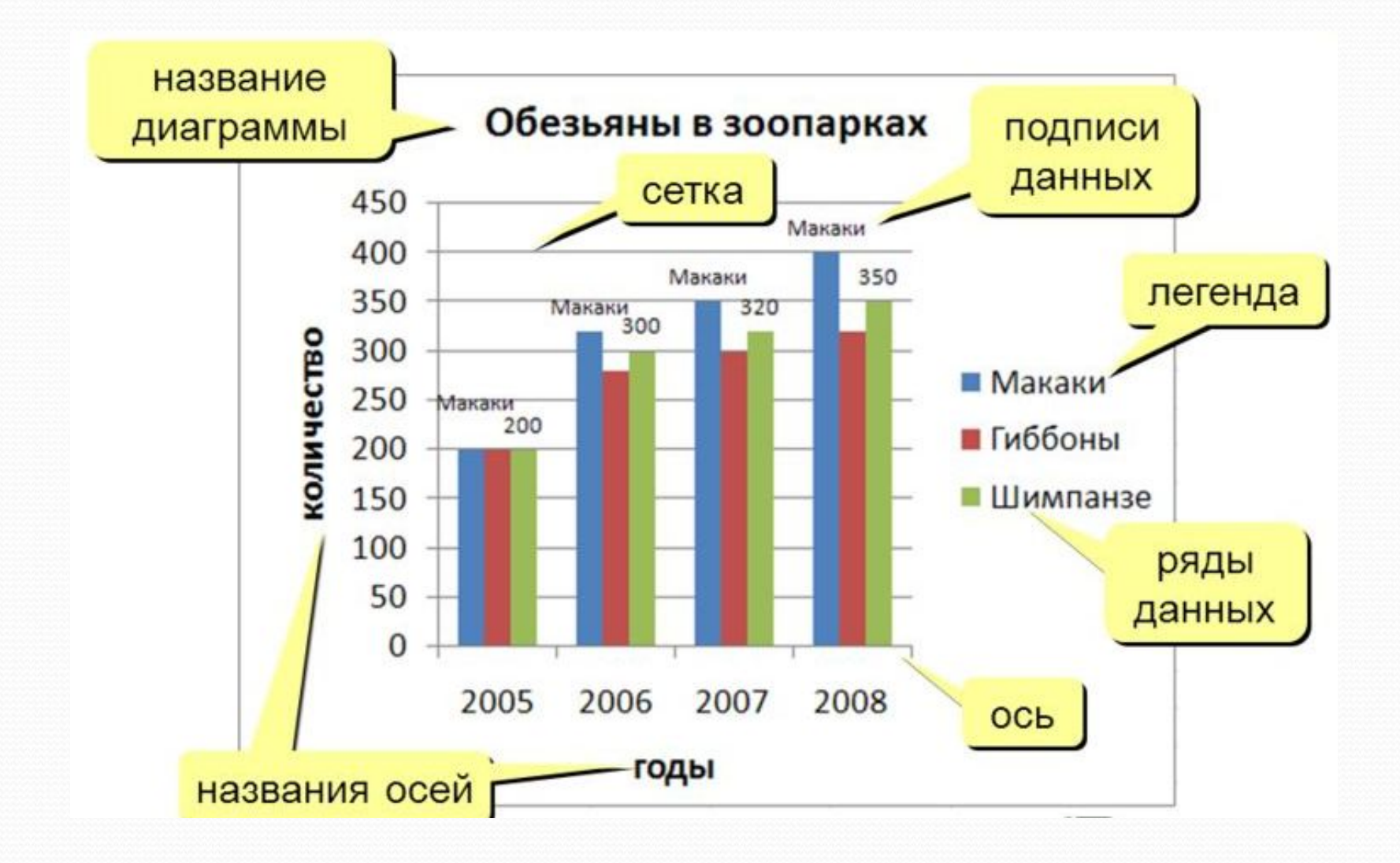